# **MISSION SCOPE USER'S GUIDE**

**1**.

Download and start the app.

You will need two devices with iOS7 or higher.

One of device act as camera and other device as monitor.

The combination can be two iPhones, two iPads or iPhone and iPad.

In this manual, iPhone (iPhone5) is used as camera and iPad (iPad2) is used as monitor.

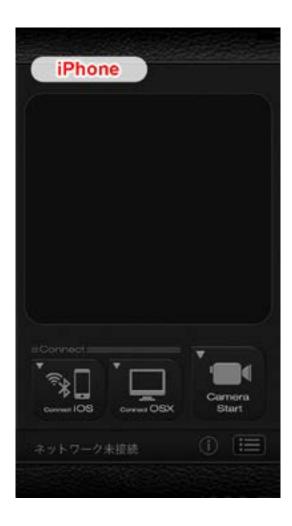

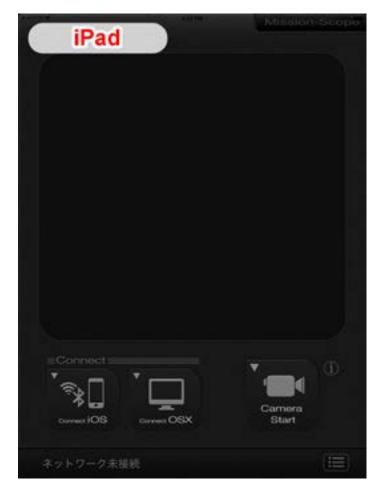

Tap on [Connect iOS] button on main device.

The [List of Detected Devices] will display on each devices.

Select the device that which you want to connect. Then alert pop ups on display that urge to [Accept] or [Decline] for connection.

Tap on [Accept] for connection.

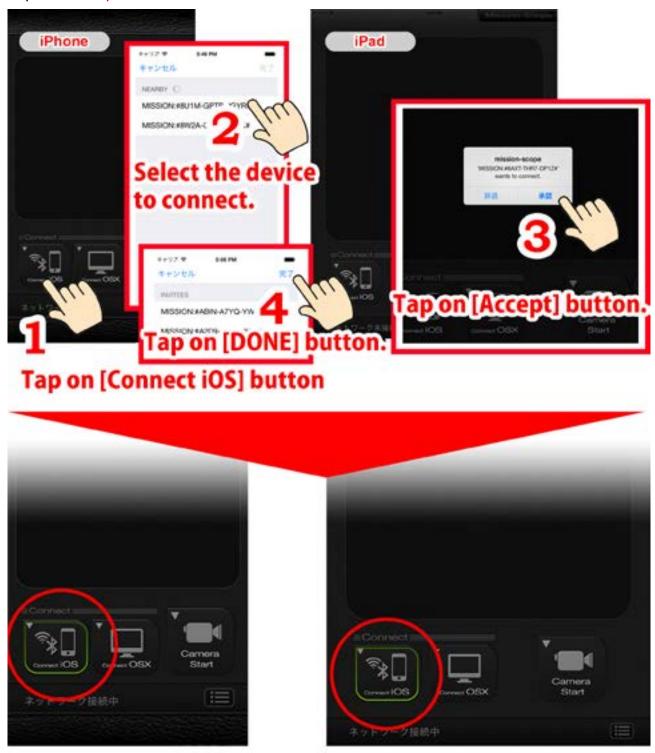

\*[Connect iOS] button have green border because the device is connected with network.

Tap on [Camera Start] on camera (iPhone).

The display will change automatically to project the image of camera.

In this case, the image of camera (iPhone) is transferred on monitor (iPad).

The image of camera is projected.

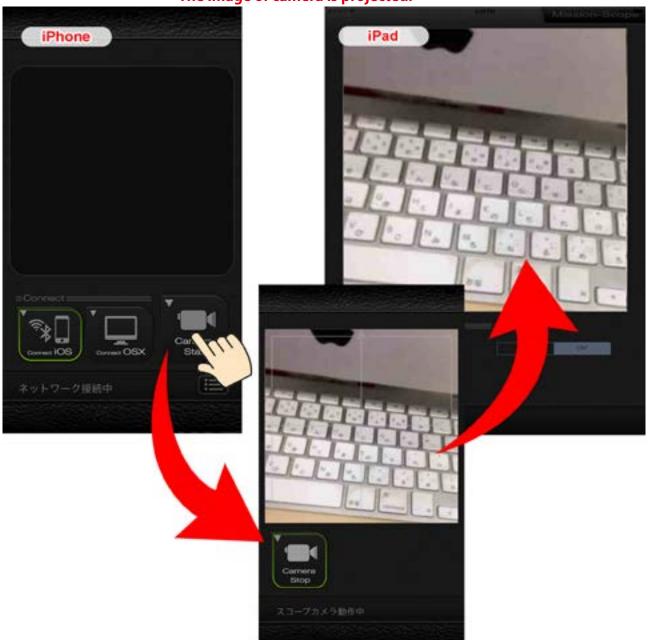

<sup>\*</sup>The image will be simplified for priority on speedy motion,

<sup>\*</sup>Sound cannot be transferred or saved.

Tap [ON] on [REC] button on the camera (iPhone) to record the image.

[REC] button is turn into red and starts recording.

Finish camera mode to save the record image.

\*The image will not save when you finish app on either devices.

Please use [Camera Stop] button to quit camera mode.

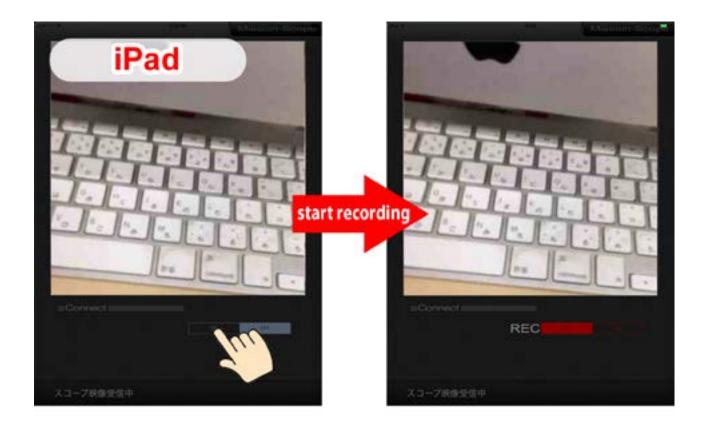

<sup>\*</sup>The image can be record about 40 sec.

The recording will stop automatically if you reach over the time limit.

## **5**.

Tap on [Camera Stop] button on camera (iPhone) to quit camera.

Then display is switched to standby screen.

The monitor(iPad) is also switched to standby screen automatically.

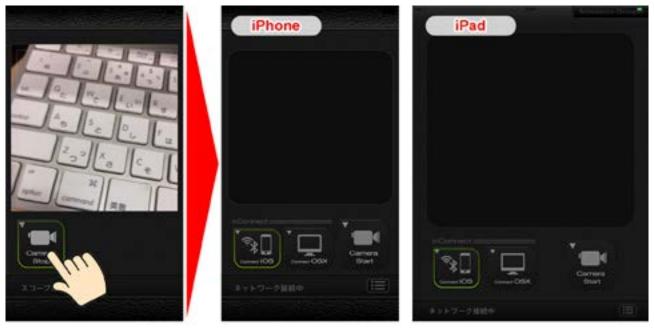

Tap on [Camera Stop] button to stop transferring the image.

Tap on the list button on lower right corner on monitor's (iPad) screen to see the recorded image.

Select the recorded image from the list that you want to see.

In this case, the recorded on image is selected on the monitor (iPad).

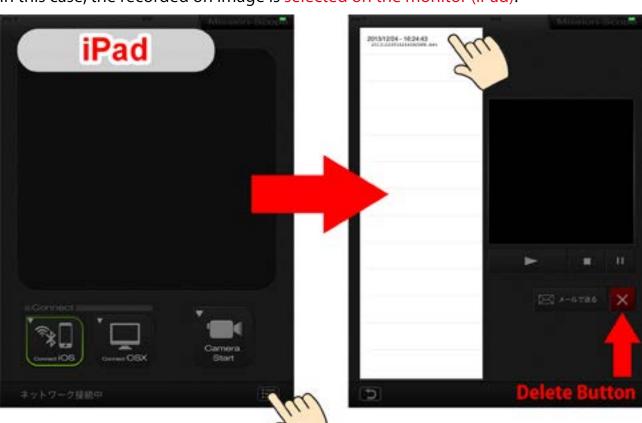

\*Select the image from the list and tap on the [X] (delete) button to delete the image.

## **1** 7.

To send the recorded image via e-mail, select the image from the list and tap on [Send by Mail] button.

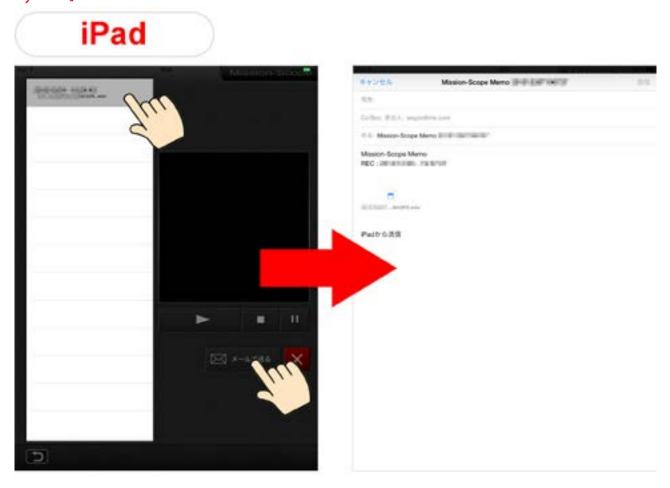

The display is automatically change to mail transmitting screen. Type in subject and text then submit the image.

\* The recorded image is automatically attached to e-mail.

You can send the image to OSX from version 2.0.0.

\* Mac OSX version 10.8.0 or beyond is need.

Please download the Mac version of Mission Scope from [http://oblagon.jp/iphone\_missionscope/] in advance.

- \* Mac version of Mission Scope is used only for receiving the image.
- \* In this case, the iPhone is used as camera.

Start [Mission Scope on iOS] and [Mission Scope on OSX].

Tap on [Connect OSX] button on camera (iPhone). The button is displayed with green border.

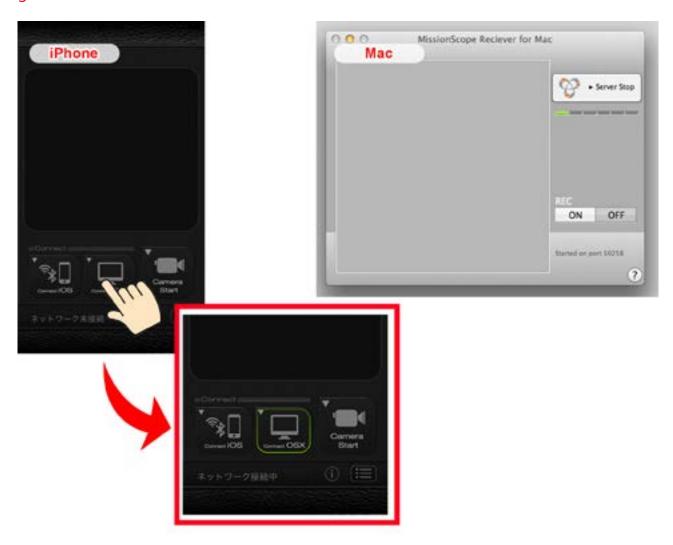

\*Make sure that Mission Scope on Mac is ready to receive the data.

(The a division of indicator on right upper corner will flashing when the device is ready to receive the data.)

**9**.

Tap on [Camera Start] button on camera (iPhone).

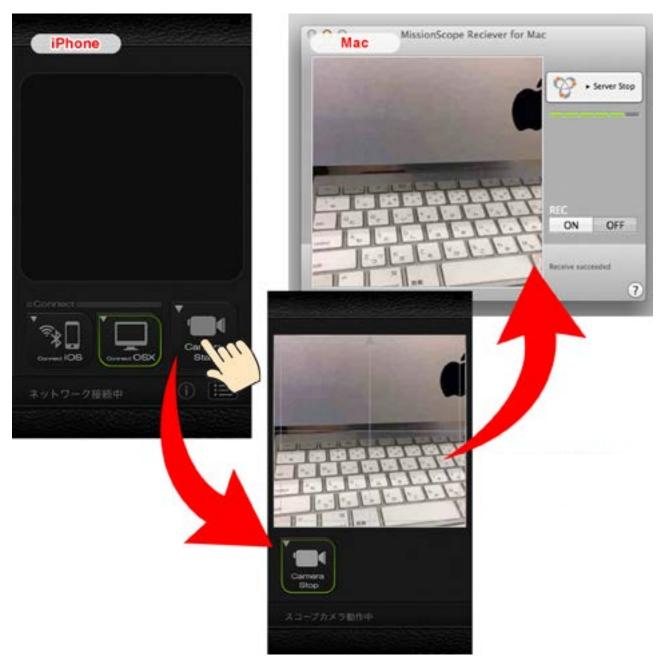

The image of camera is displayed on center of Mac's screen.

The image of camera is projected.

Tap on [Camera Stop] button on camera (iPhone) to stop transferring the image.

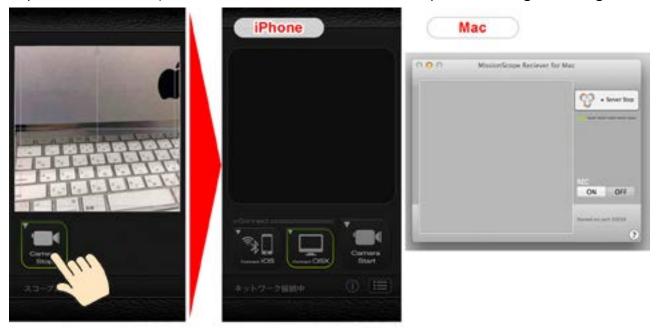

Tap on [Camera Stop] button to stop transferring the image.

#### **1**1.

Click on [ON] on [REC] to start recording the image.

The image will be saved on [m4v] format on desktop.

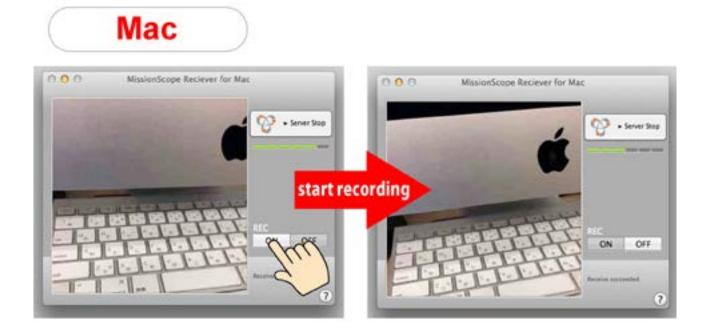

\*Please click on [OFF] to stop recording.

The recording will not stop automatically even you quit the camera.

Double click on the m4v file on desktop to play the recorded image with application.

\* In this case, QuickTime Player is launched.

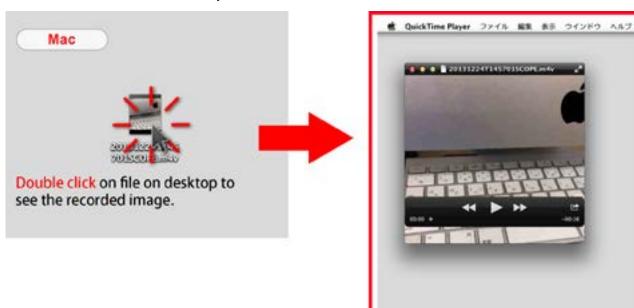

#### **1**3.

To send the recorded image to iOS and OSX at once, tap on [Connect iOS] and [Connect OSX] button to have green border.

Make sure to have green border on each [Connect iOS] and [Connect OSX] button by tapping.

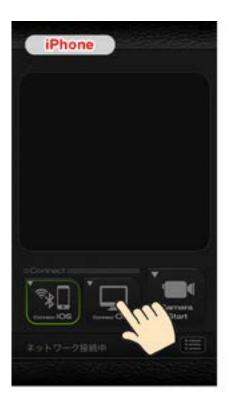

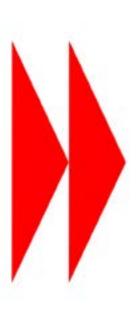

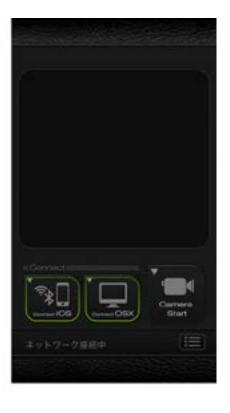

Tap on [Camera Start] button to send image to iOS and OSX.

\*Notice The process make time depends on environment of network or device. This may cause problem on transferring the image correctly.

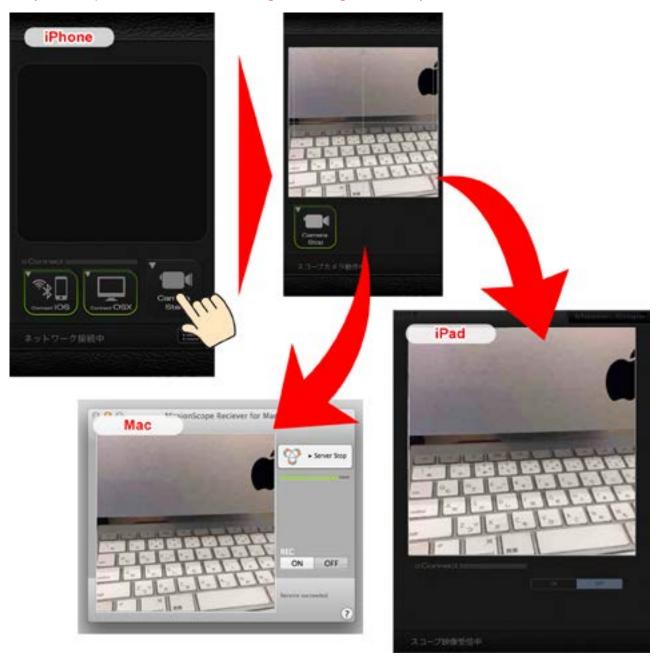

MISSION SCOPE USER'S GUIDE PDF

Ver.1.0.0 (2012/02/07)

Ver.2.0.0 (2013/12/26)

OBLAGON: http://oblagon.jp/

MISSION SCOPE: http://oblagon.jp/iphone\_missionscope/